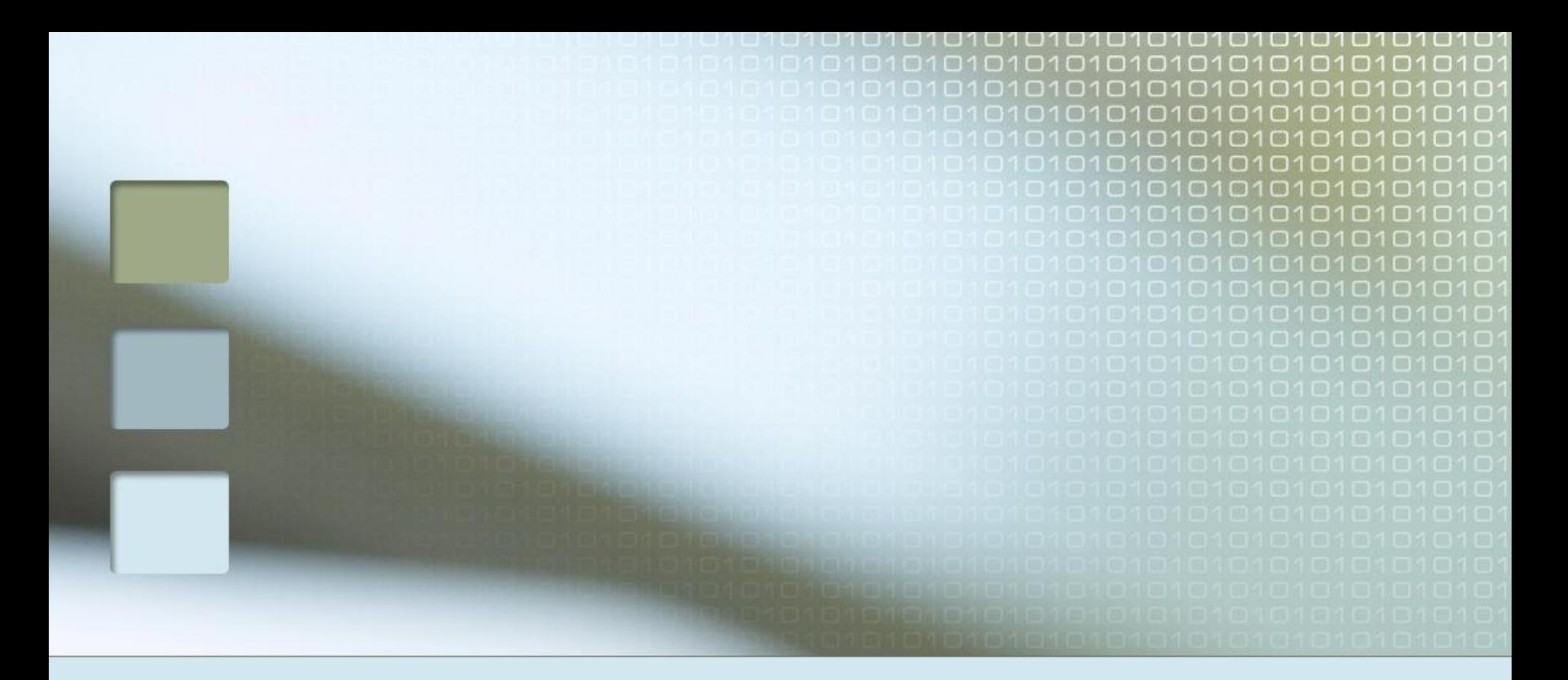

# Manexo dos portátiles Abalar

**Daniel Medina Méndez** – IES Chan do Monte (Marín)

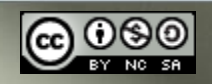

Documento baseado no creado por Jose Luis Rojas – IES de Rodeira (Cangas)

### Aula Abalar

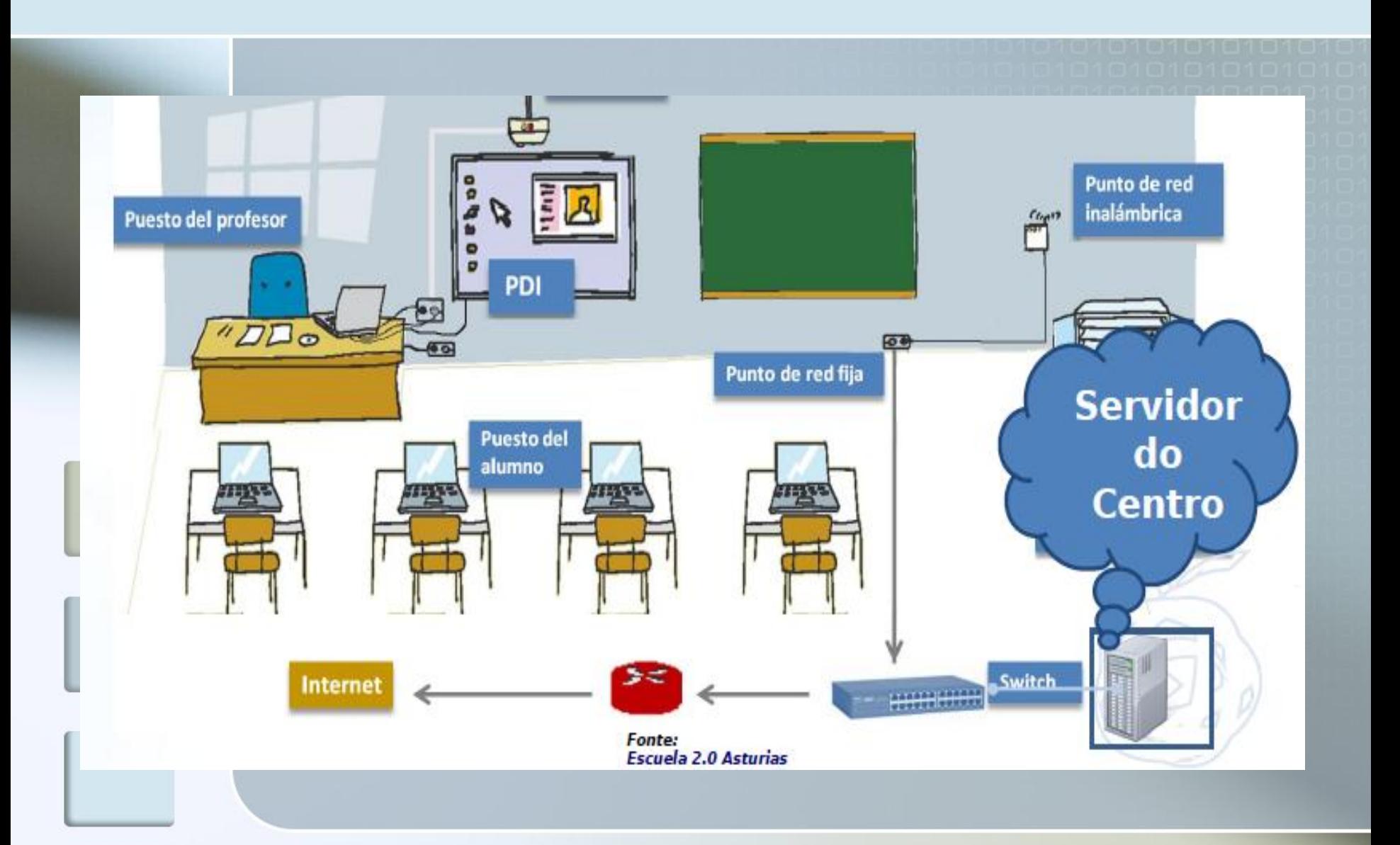

### Elementos da Aula Abalar

- Un Portátil para o Profesor
- **Portátiles para os Alumnos**
- **Un Encerado Dixital**
- Armario de carga e almacenamento
- Un Servidor de Centro
	- Servidor de Recursos
	- Restaurar os portátiles
	- **Proporciona e filtra o acceso a Internet.**

### Pasos previos a considerar

**Procedemento de entrega e recollida** dos portátiles ao alumnado

- **Etiquetar os portátiles con números. O** alumno colle o portátil segundo o seu número de lista.
- **Etiquetar tamén o armario para que a** recollida dos portátiles sexa ordenada.
- **NON ESQUECERSE** de conectar ao cargadores os portátiles para que cargue a batería

# Pasos previos a considerar (II)

### **Períodos de carga dos portátiles**

- Mediante temporizador: por defecto pola noite => **Problema**: ¿que pasa se os portátiles se usan moito a primeiras horas? Os portátiles do alumnado teñen unha autonomía de seis horas e os do profesorado de dúas horas. **Solución**: Carga manual ou reprogramar o temporizador para que cargue no recreo.
- Carga manual. Pulsando o botón verde a lado do temporizador. **Problema**: Ruído.

### O armario de carga

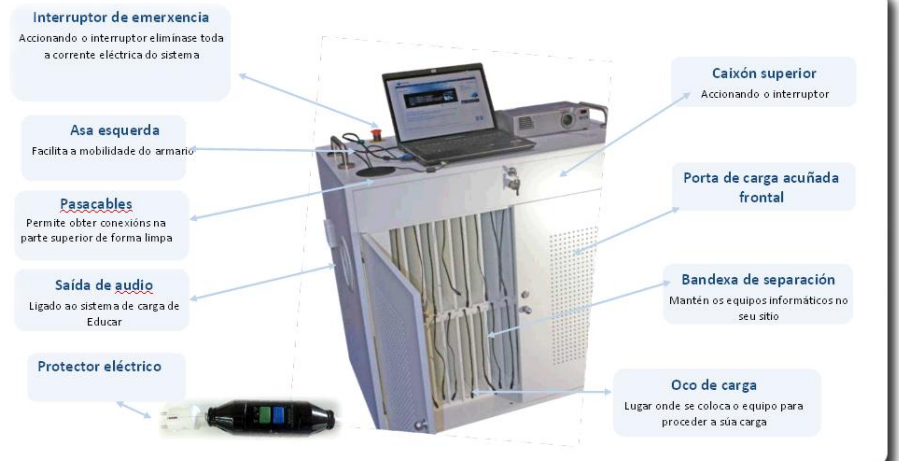

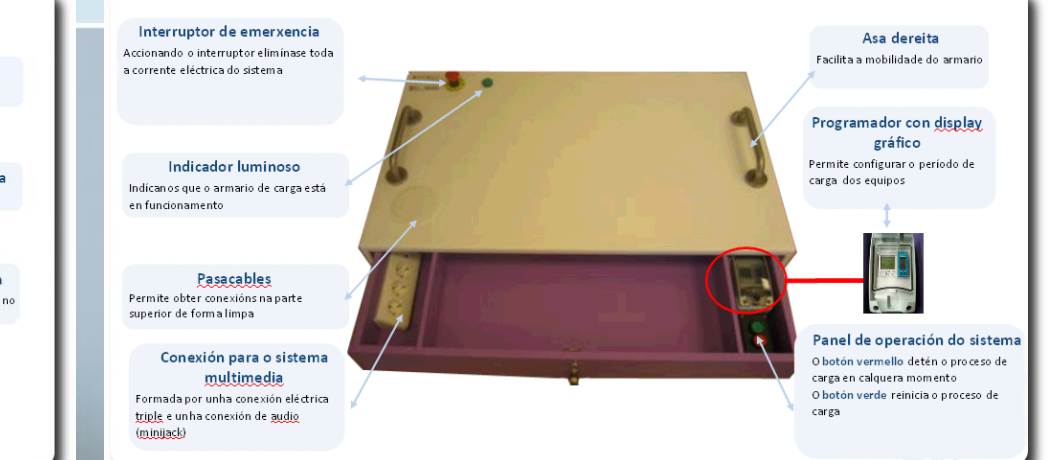

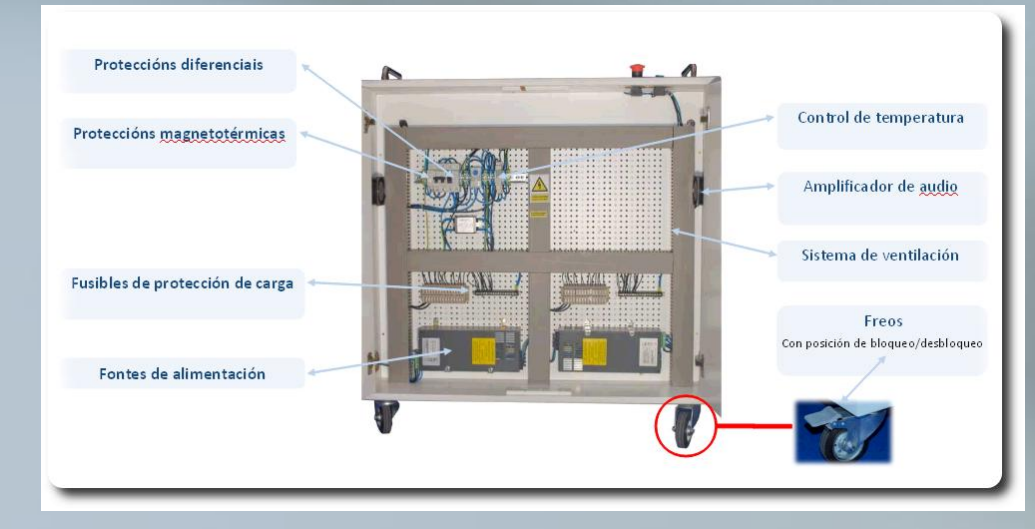

[Enlace a documentación na Web](http://www.edu.xunta.es/centros/abalar/aulavirtual/mod/book/view.php?id=811&chapterid=149)

## Sistemas de seguridade do armario de carga

- O carro de carga ten varias proteccións eléctricas que, cara ó usuario, podemos resumir en:
	- Parada de Emerxencia situada na parte superior do carro.
	- Diferencial situado na parte traseira do carro.
	- Diferencial de "botella" situado no cable de alimentación exterior.

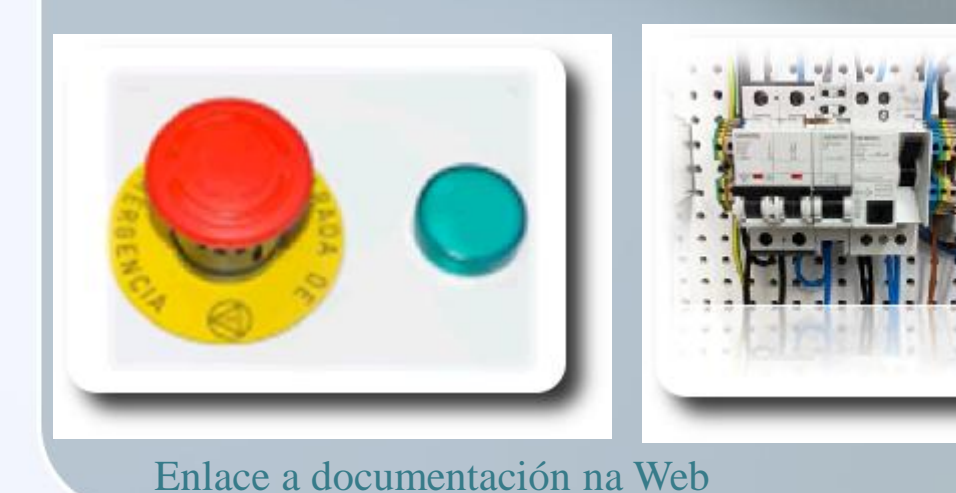

# Conexión Portátiles-EDI

- Conexión Portátil-EDI
	- $\blacksquare$  É necesario conectar un cable USB
- Conexión Portátil-Proxector
	- O Proxector está configurado para a resolución do portátil do profesor.
	- Se queremos conectar portátil do Alumno **Fn+F6** (3 Modos)
		- **Posibles problemas de resolución**
		- Soluciónanse reiniciando sesión

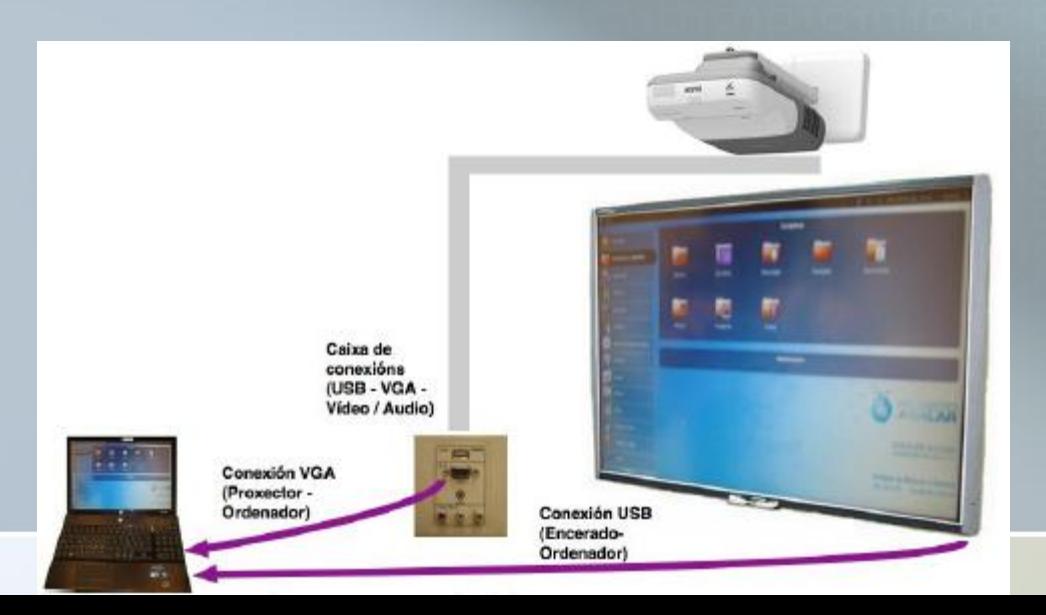

# Saída de son

- Conexión aos altofalantes:
	- No portátil do profesor nos Jacks de son co símbolo dos auriculares.
- Dúas saídas de son:
	- Unha no proxector: non ten unha gran calidade. Enlace a [documentación na Web](http://www.edu.xunta.es/centros/abalar/aulavirtual/mod/resource/view.php?id=717)
	- Unha no armario de carga. Para que funcione ten que estar aceso o armario de carga. => Ruído.

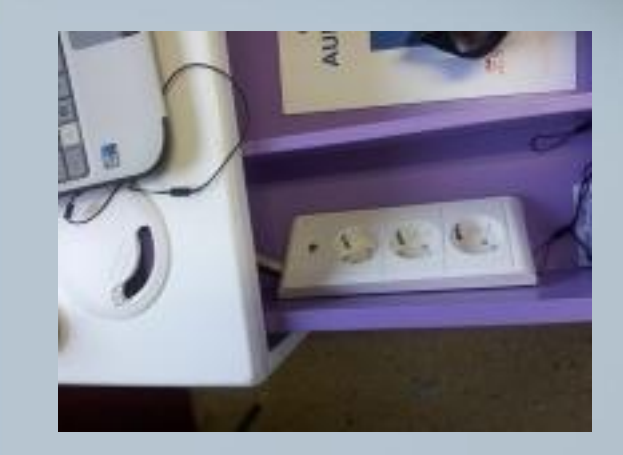

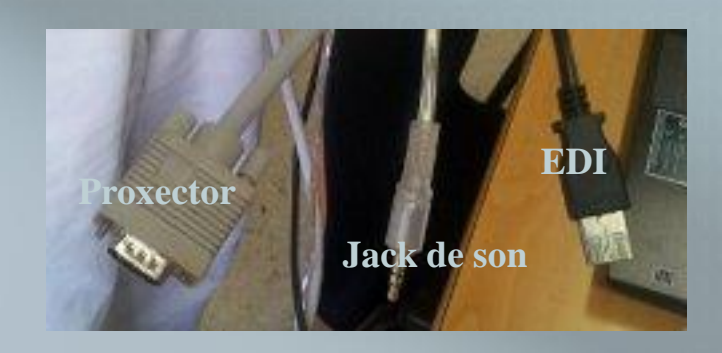

### Familiarizándonos con Teclado

- **Exercicio 1**-Tecla Fn
	- Baixa o brillo da pantalla
	- Aumenta o Volume dos altofalantes
	- **Desactiva os altofalantes**
	- **Desactiva a Rede Wifi**
	- Supón que estás traballando no teu portátil, non o empregarás nun rato e queres aforrar enerxía pero non queres apagalo.

#### **Exercicio 2**

- Crea un documento de texto co seguinte contido: Enderezo@gmail.com  $(9+8€)=10$$
- Non gardes o documento nin o peches
- Baixa a tapa do portátil e espera 10 seg.
- Acende o portátil

# S. O. GNU/Linux Debian

- É Software Libre.
- Tipos de Usuarios
	- **Portátil Profesor** 
		- n root, profesor (profesor)
	- Portátil Alumno
		- root, alumno (alumno)
- Entornas de Escritorio
	- **UNR** 
		- **Deseñado para ultraportátiles**
	- Gnome
		- Semellante o Windows
		- **Permite almacenar documentos no escritorio**

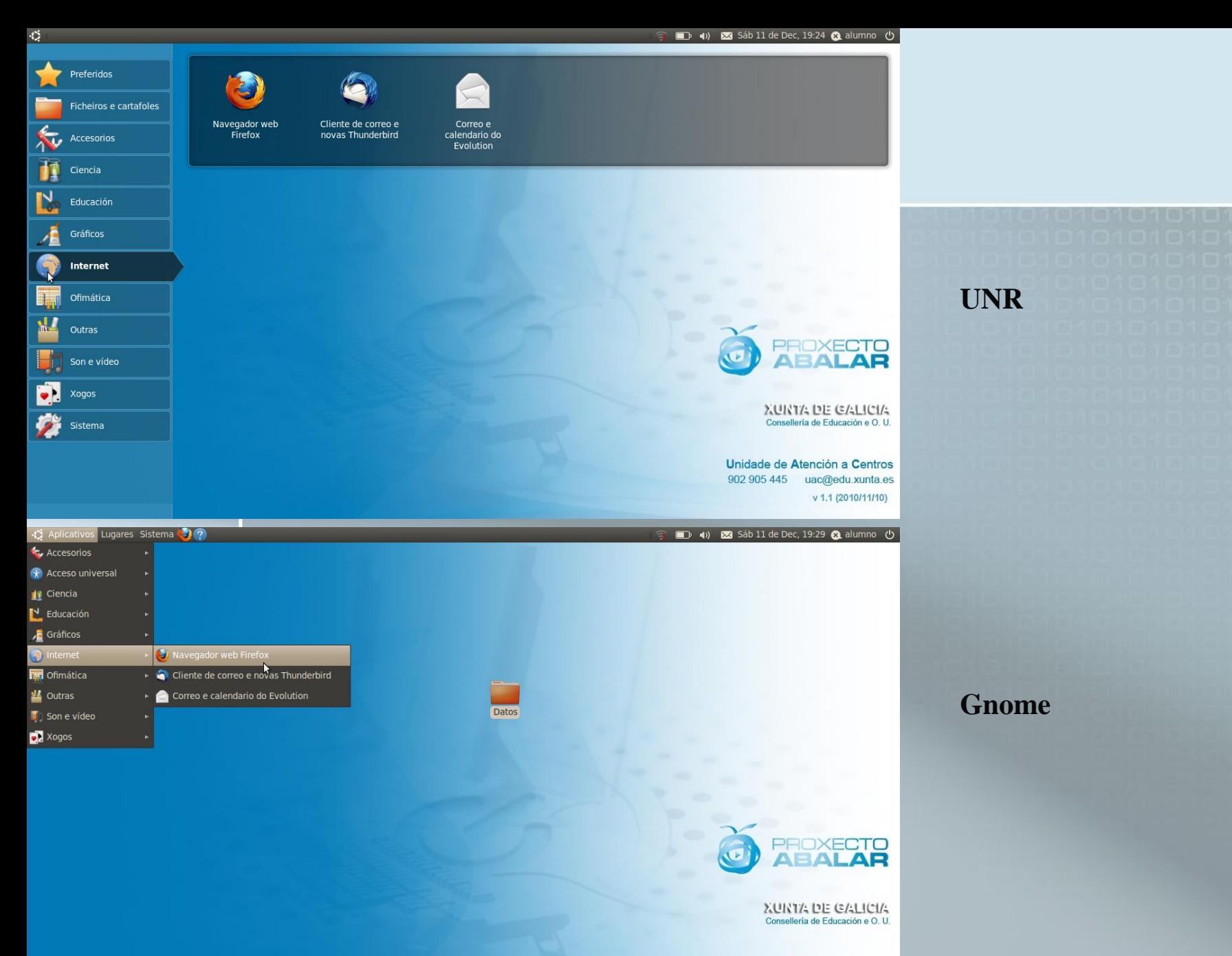

Unidade de Atención a Centros 902 905 445 uac@edu.xunta.es v 1.1 (2010/11/10)

院

### UNR

### **Menús**

...

- Os programas están clasificados por categorías:
	- **Internet: Iceweasel, Clientes de Correo**
	- **DenOffice, Adobe Reader**
- Non podemos crear novas categorías, nin accesos a programas.
- O único que podemos modificar é a categoría **Preferidos**.
	- **Exemplo:** 
		- Engade o Gimp a Preferidos
		- **Elimina o Gimp de Preferidos**

# Alternando entre aplicacións

■ No **Edición UNR** tódalas ventás aparecen por defecto maximizadas, o cal pode complicar traballar con varias aplicacións simultaneamente.

### **Exemplo:**

- Executa o procesador de textos, o navegador de Internet e o Audacity.
- Alterna entre elas co rato e co teclado
- Fai que o Audacity sexa unha ventá, cambia o seu tamaño, móvea, maximízaa e minimízaa
- Fai que estea sempre visible aínda que sexa outra a aplicación activa
- **Maximiza o Audacity e péchao**

### Sistema de Arquivos

- Na categoría **Ficheiros e Cartafoles** podemos explorar o contido do disco duro.
- A nosa carpeta de traballo é Alumno (\home\alumno), e dentro dela están as outras carpetas
	- Nela temos permisos para facer o que nos pete.
	- Podemos borrar, por exemplo, a carpeta Descargas?

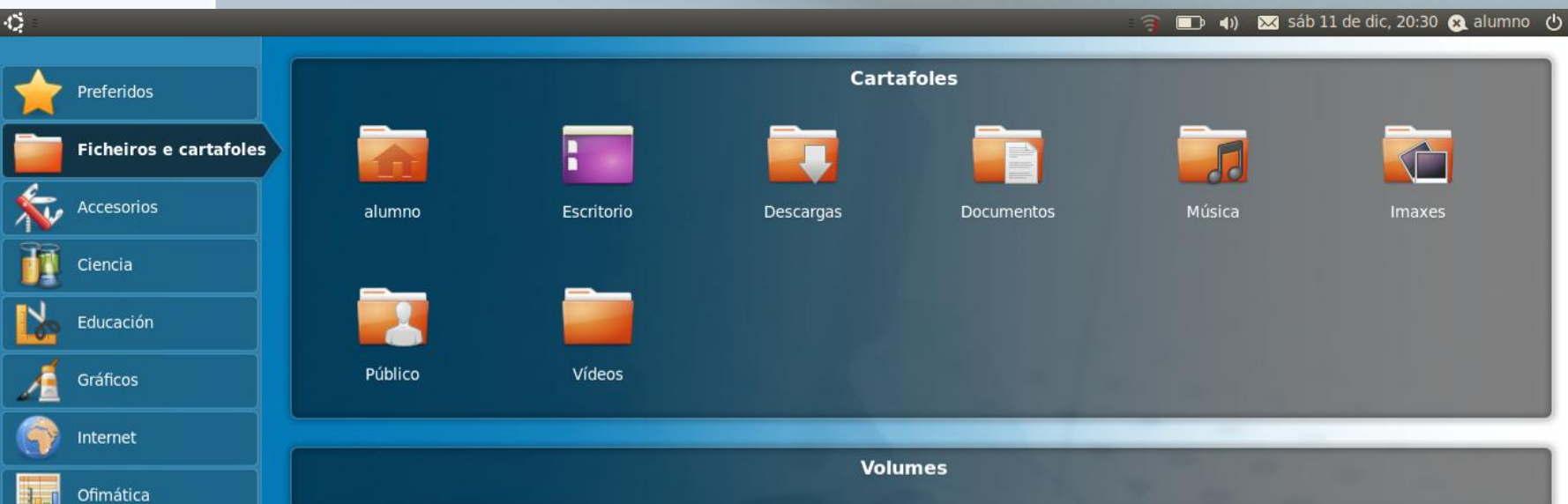

## Explorador de Arquivos

#### Chámase **Nautilus**

**Permítenos navegar pola estrutura de arquivos e** directorios.

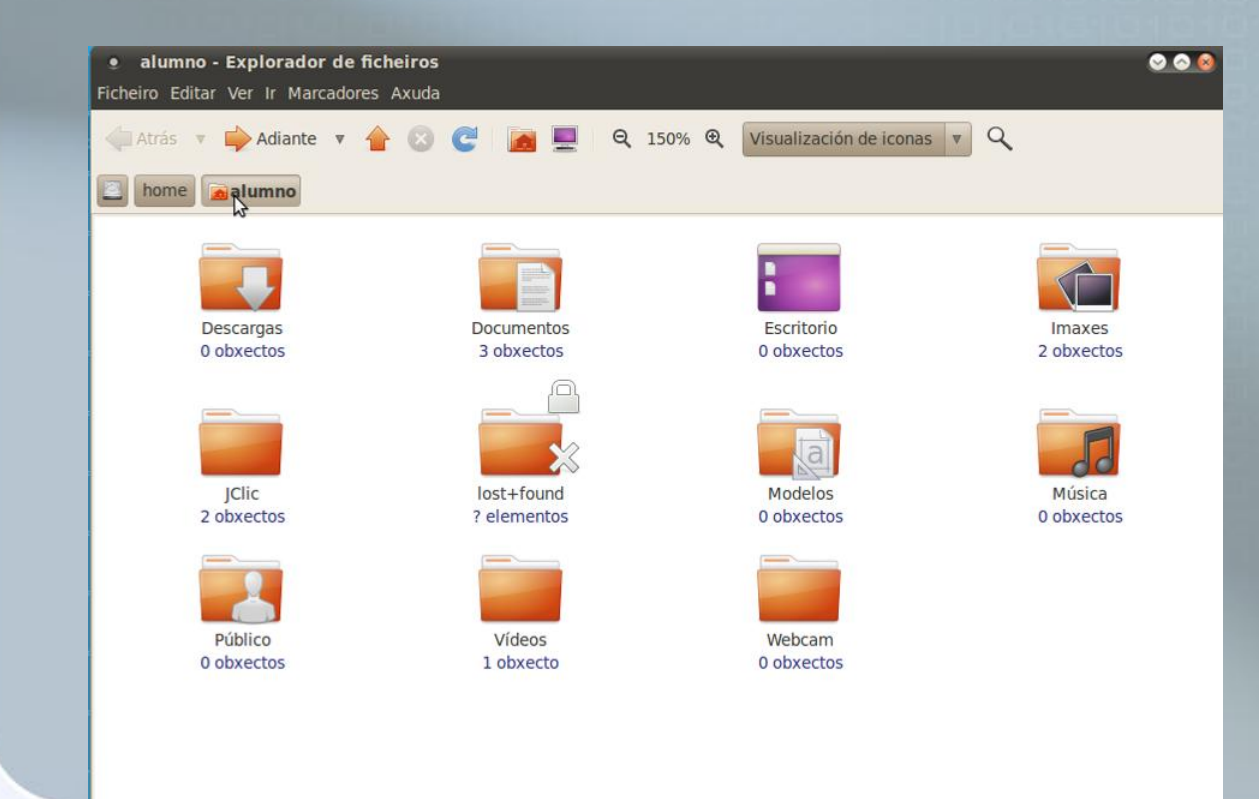

11 obxectos, Espazo libre: 101.8 GB

### **Exercicio**: Xestión de Arquivos e Carpetas

- 1. Crea un cartafol en Documentos chamado C1 e outro chamado c1. Podes? Poderías en Windows? Cal é a razón?
- 2. Cámbialle o nome a c1 por C2.
- 3. Dentro de C1 crea carta.doc. Fíxate na icona do arquivo antes e despois de engadir texto nel. Garda os cambios.
- 4. Dentro de C2 crea exercicio1.txt, exercicio2.txt, foto.jpg, música.mp3.
- 5. Selecciona os exercicio1.txt e exercicio2.txt.
- 6. Selecciona exercicio1.txt e música.mp3 e cópiaos a C1.
- 7. Crea C3 dentro de C1 e move a ela carta.doc.
- 8. Borra carta.doc. Supón que era un documento moi importante e que o borraches por erro. Tes algún xeito de recuperalo?. **Pista:** Ver→Panel lateral
- 9. Proba a borrar carta.doc con Shift+Supr. Podes recuperalo agora?
- 10. Comprime C3 en C3.rar, C3.tar.gz, C3.zip. Cal dos tres ocupa menos?
- 11. Move C3.rar a C2 e descomprímeo nesa carpeta

### Traballar con Unidades Externas

- O enchufalos o sistema recoñéceos automaticamente e aparécenos unha icona para consultar o seu contido.
- DVD-ROM ou CD-ROM
	- Pregúntanos que queremos facer en función do contido
	- Se é unha película ou un audio podemos elixir un programa para reproducilo.
	- Tamén podemos crear os nosos propios Cd's coa utilidade **k3b** na versión 2.0 e **brasero** na 1.0.
- Pendrives e Tarxetas SD
	- No caso das tarxetas SD, abre automaticamente unha aplicación para visualizar as fotografías.
	- **Moi importante**: Para evitar posibles perdas de datos, antes de desenchufalo

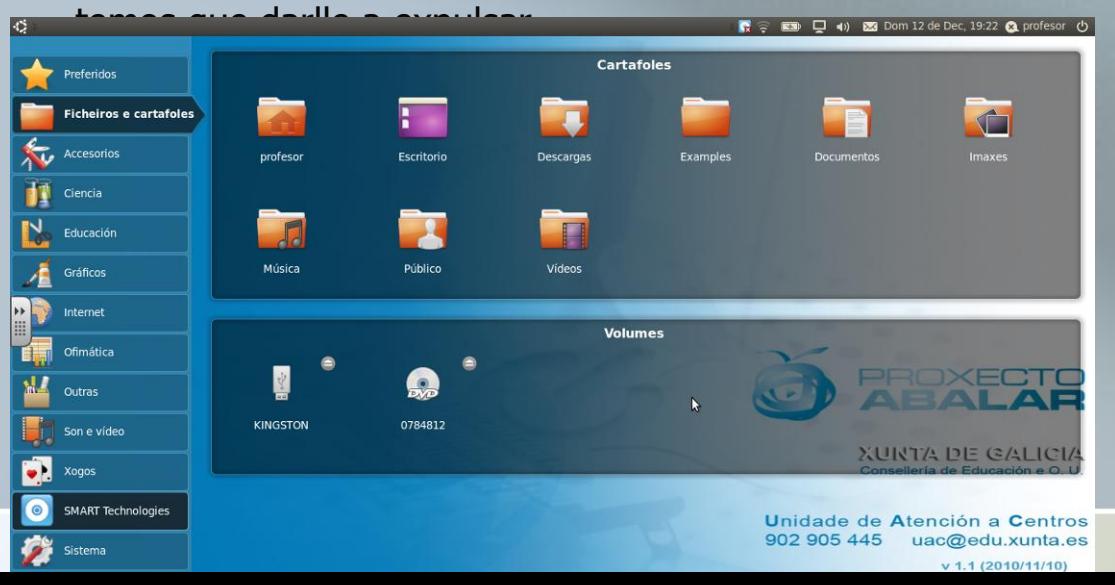

### Explorando o Disco Duro

- En GNU/Linux só temos un único directorio raíz /.
- A nosa carpeta de traballo é /home/usuario
- Os Pendrives non lle asigna outra unidade, o seu contido aparece en /media/pendrive
- **Exercicio**
	- **Preme Ctrl+L**

ymlinuz old

Vai a carpeta /usr/share/pixmaps

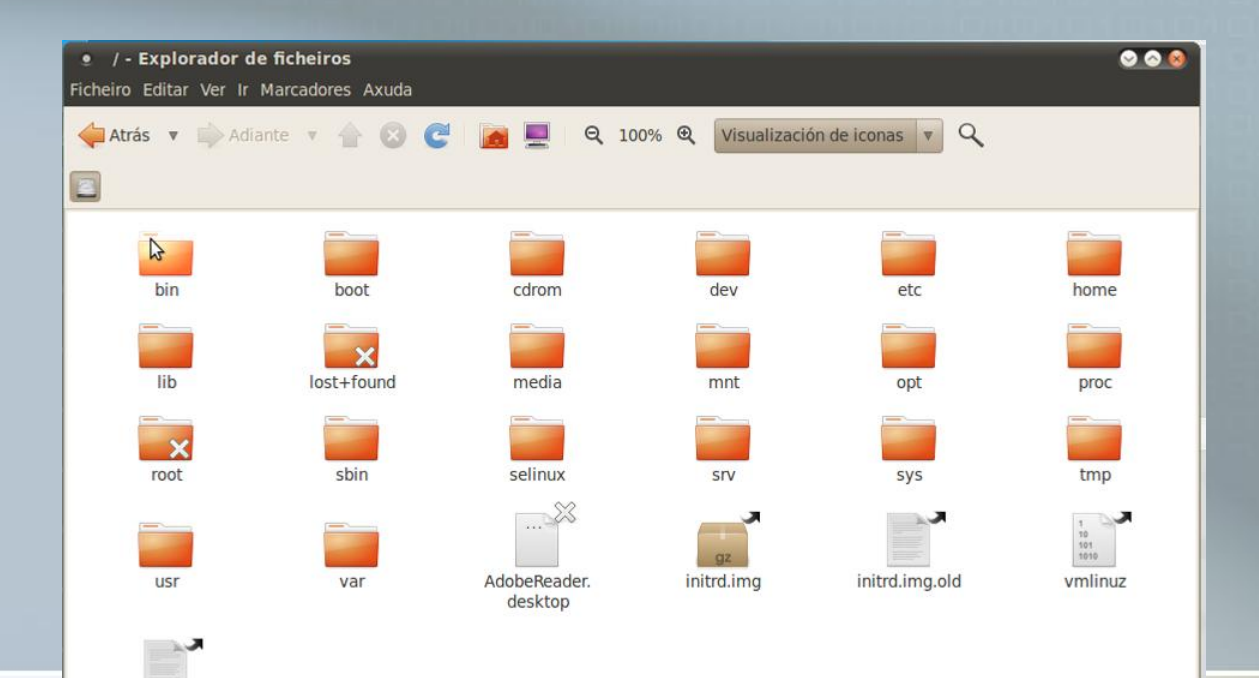

### **Exercicio**: Xestión de Arquivos e Carpetas (2)

- 1. No nautilus sitúate en /usr/share/pixmaps
- 2. Emprega o zoom para facer máis grandes ou pequenas ás iconas.
- 3. Cambia o modo de visualización. Cal ofrece máis información.
	- 1. Iconas
	- 2. Lista
	- 3. Compacta
- 4. En modo Lista ordena os arquivos por tamaño. Primeiro os máis grandes.
- $5.$  Escolle Ver $\rightarrow$ Reiniciar visualización ao por defecto.
- 6. Sitúate en /home/alumno/documentos/C1
- 7. Vai as propiedades de exercicio1.txt
	- Fai que por defecto se abra co openOffice
- 8. Fai unha captura de pantalla coa tecla **Imprimir Pantalla**, chámao foto.png e gárdao en C1.
- 9. Crea un documento de texto co openOffice e gárdao en C2
- 10. Faite unha foto con **cheese** e gárdaa en C1.

## Procurando Arquivos

Nautilus incorpora unha ferramenta de procura de documentos

#### **Exemplos**

- 1. Crea un documento chamado exemplo.txt en Descargas
- 2. Supón que días máis tarde non lembras onde o gardaches emprega a ferramenta procura para atopalo.
- 3. A partir do documento atopado obtén en que carpeta se atopa

Podemos empregar varios criterios para realizar a procura

- 1. Crea carta.doc en Descargas e carta.jpg en Público
- 2. Procurar carta
- 3. Engade o Criterio Tipo de Arquivo $\rightarrow$ Imaxe Podemos cambiar o lugar onde se fai a procura
- 1. Procura ogg en /usr/share. En canto atope algúns dálle o botón de stop.
- Temos un buscador máis completo en Accesorios

#### **Exercicio**: Xestión de Arquivos e Carpetas (3)

- Arquivos e carpetas ocultas
	- Sitúate en C1
	- Crea unha carpeta chamada C5
	- Cámbialle o nome a C5 por .C5
	- Sae da carpeta e volve a entrar. Onde está .C5? Intenta crear outra carpeta chamada C5.
	- **Preme Ver** $\rightarrow$ **Amosar Ficheiros ocultos**
- Preme Ctrl+L e escribe trash://
	- Onde estás?
- Preme Ver $\rightarrow$ Panel Adicional
	- No da esquerda sitúate en C1, no da dereita procura avi e que sexan arquivos de vídeo en /usr/share copia algún a C1 empregando os dous paneis.

### Carpetas Compartidas

- **Permite compartir carpetas pola rede en** Outras->Administrador de Carpetas Compartidas
- Podemos examinar a rede en //network
- De momento non podemos conectarnos a carpetas compartidas noutros equipos. Ademais ao non existir usuarios non podemos controlar se un alumno entrega «realmente» o seu traballo.
- Alternativa na versión Abalar 2.0 2011-2012
	- Sigala A día de hoxe (16-10-2011) aínda está en probas. Enlace [a documentación na Web](http://www.edu.xunta.es/centros/abalar/aulavirtual/mod/book/view.php?id=776)
- **Que facer por agora cando queremos que nos entreguen traballos en formato dixital?**
	- Envío por correo electrónico como arquivo adxunto.
	- Deixalo na nube: Dropbox...
	- Utilizar plataformas educativas: Moodle

# Pantalla Táctil

- Os portátiles dos alumnos, dispoñen dunha pantalla táctil que podemos empregar co lapis ou cos dedos.
- Se mantemos pulsado equivale o botón dereito
	- A pantalla podémola xirar e o escritorio detecta a posición do portátil adaptándose para unha mellor visualización.
- **Aplicacións** 
	- Facer Debuxos/Esquemas a man alzada no **GNU Paint**
	- Ter un teclado en pantalla **on Board**

### Navegador Web

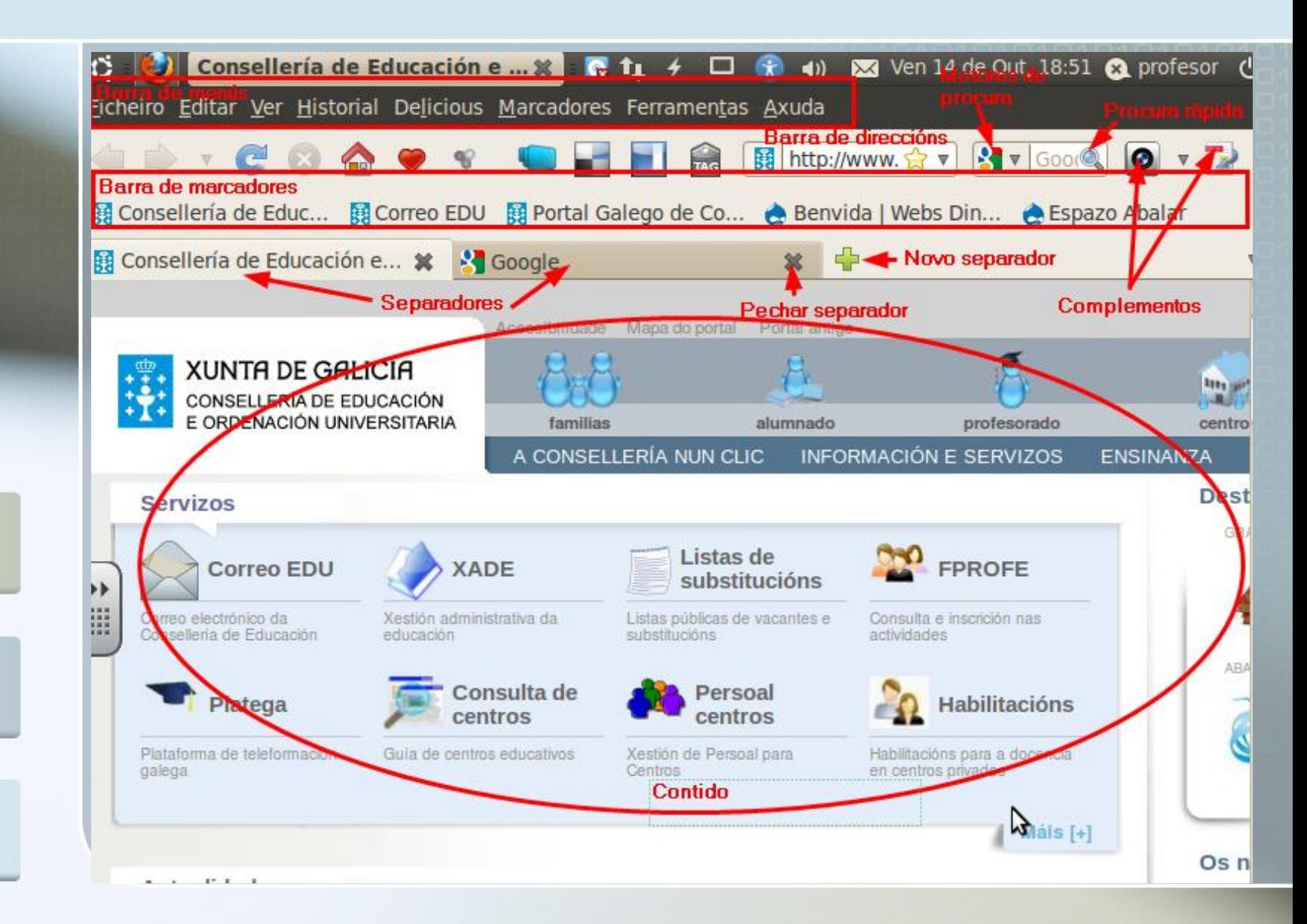

## Exercicio - Navegador Web

- 1. Accede a<http://www.educacion.gob.es/> sen utilizar google.
- 2. Fai que o vínculo TodoFP se abra noutro separador.
- 3. Pecha todas os separadores salvo TodoFP. Pincha en Conoce tus habilidades. Despois pincha en Competencias complementarias. Volve a páxina inicial TodoFP.
- 4. No menú historial fai que se abra de novo o separador do exercicio 1.
- 5. Utiliza o zoom para facer máis grande a páxina mostrada. Faina máis pequena.
- 6. Accede a [www.edu.xunta.es](http://www.edu.xunta.es/) e no cadro de procura pon a palabra loe. Descarga o primeiro resultado, gárdao en Documentos e visualízao co Acrobat Reader.
- 7. Consulta o historial das páxinas visitadas.
- 8. Utilizando os motores de procura, busca información sobre Ubuntu. Que pasou coa web que estaba cargada previamente. Recupéraa.
- 9. Abre un novo separador. Fai a mesma procura utilizando os motores de procura.
- 10. Fai a mesma consulta na Wikipedia en inglés utilizando os motores de procura.

# Exercicio - Navegador Web (II)

- 1. Abre un novo separador. Utilizando a barra de marcadores abre o correo da xunta.
- 2. Busca no menú marcadores o marcador que carga a plataforma Platega e abre esa páxina.
- 3. Engade ao menú marcadores a páxina da Wikipedia que fala sobre Ubuntu
- 4. Busca en google a páxina do teu IES e accede a ela. Engade á barra de marcadores a páxina do teu IES.
- 5. Elimina os marcadores creados.
- 6. Utiliza o complemento UploadScreenShot.com Capture para tomar unha instantánea de toda a páxina da Wikipedia en inglés que fala de Camilo José Cela. Gárdaa como png na carpeta Documentos.
- 7. Vai a Youtube e busca un vídeo do IES San Clemente do autor Javala1000 (1'30 mins) . Utiliza o complemento DowloadHelper para gardar no teu equipo o vídeo. Reprodúceo en no equipo. O garda na carpeta dwhelper.
- 8. Engade o motor de procura «Wikipedia (es) Search Engine». Comproba que se engadiu e que funciona correctamente.
- 9. Engade o complemento gtranslate a través do menú ferramentas. Proba o seu funcionamento.
- 10. Engade tamén o Wired-Marker, instálao e próbao. Quítao.

### Servidor de Recursos Educativos

 O servidor do centro proporciónanos unha aplicación Web para procurar e almacenar recursos educativos Para acceder **http://servidorcentro.edu.xunta.es**

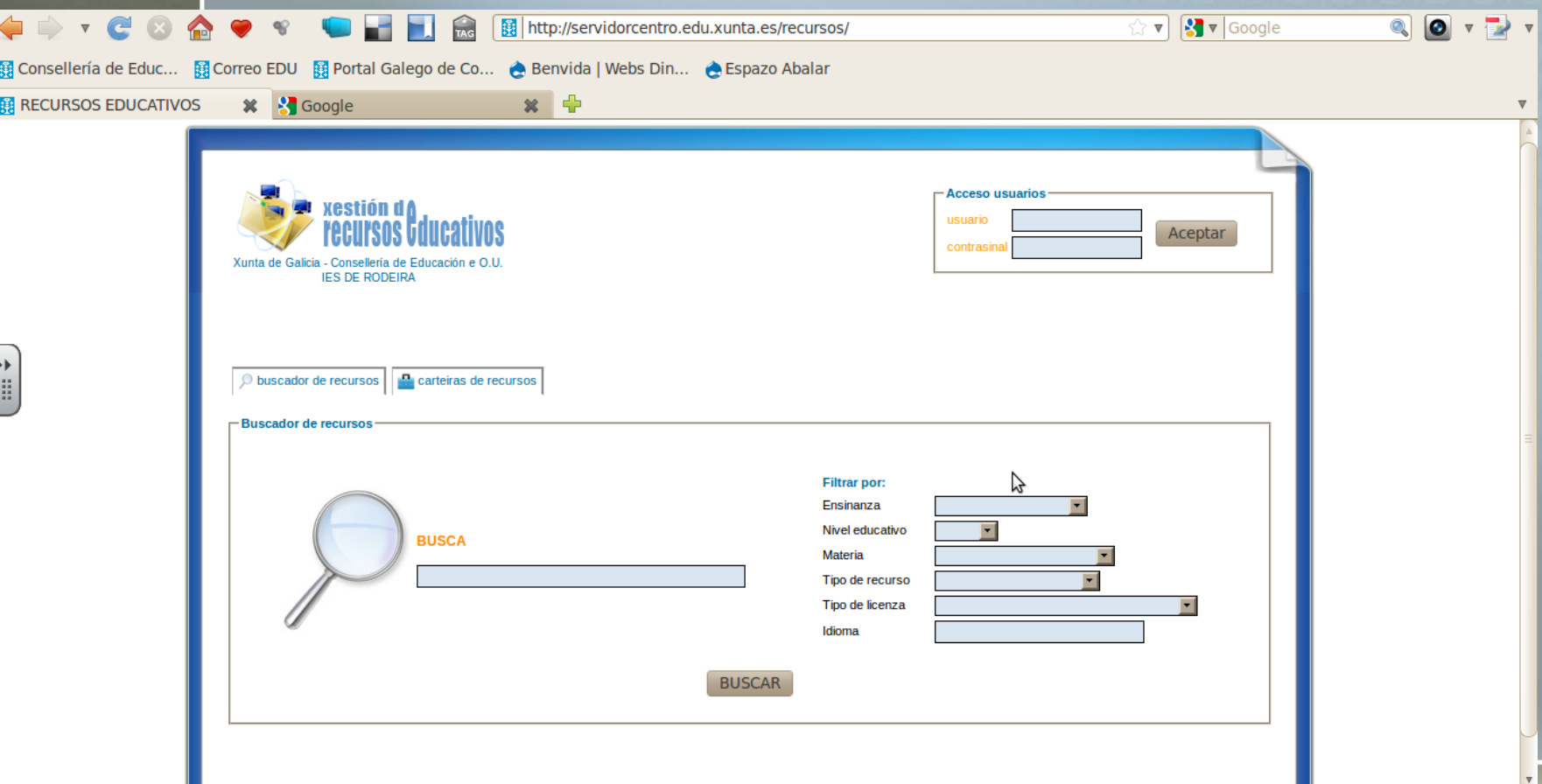

### Traballando como Alumno

- Os alumnos traballarán como usuarios anónimos
- Poderán acceder a zona pública, procurar e obter recursos, non só deste centro senón tamén os publicados nos servidores doutros centros. Descargalos e executalos.
- Podemos procurar contidos por diversos criterios

#### **Exemplos**

- Procura actividades preparadas para 1º ESO
	- Amosa a ficha da actividade "2000, ano de Castelao". Execútaa no navegador Web
- **Procura actividades de matemáticas de 1º ESO**
- Procura actividades preparadas para o encerado dixital
- Procura actividades que teñan que ver con Roma

## Traballando como usuario

### **Existen tres tipos de usuarios**

- Admin: É o administrador pode cambiar outra configuración e crear outros usuarios.
- Usuario: É o tipo de usuario que empregarán os profesores, pode crear contidos.
- **Editor: Pensado para axudar ao administrador para** liberar parte seu traballo. Poderá xestionar os recursos introducidos polos demais usuarios, incluída a edición.

#### ■ O **admin** ten que crear as contas do resto de usuarios

### Subindo os nosos propios Recursos

- **Identificámonos co noso usuario** 
	- Podemos editar a nosa información
	- Subir un recurso
		- Ten que estar comprimido en formato zip.
		- **Podemos encher unha ficha: autor, nivel, descrición, tipo de** contido,...
		- **Privacidade** 
			- Público: Todo o mundo pode atopalo.
			- Privado: Só o que o subiu.
	- Borralo, Editalo, ...